Xerox Multifunction Devices

# Customer Tips

December 6, 2004

 $\frac{d}{d}$   $\frac{d}{d}$   $\frac{d}{d}$ 

## *Controlling Color Usage with Xerox User Interface Print Drivers*

## **Purpose**

Controlling the cost of color printing is important in many environments. To address this requirement, Xerox User Interface print drivers for the WorkCentre Pro color products allow you to limit a user's print output to black and white only. This document describes how to configure Xerox User Interface print drivers so that only black and white printing is available. Set up this option separately for each print queue, to allow some users access to only black and white printing and others to full color printing.

You have the option in a client/server environment to set up black and white printing on one print queue and configure the same print driver for full color printing on another print queue.

## **Configuring the Print Driver**

To configure a Xerox User Interface print driver to only print black and white, follow these steps:

- 1. Install the print driver on the server and create queues as needed. Example: create queues needed for black and white only and/or create queues needed for color.
- 2. Open the printer folder and right click on the printer object you wish to configure for black and white only.
- 3. Select **Properties** from the pull-down menu.
- 4. Select the **Device Settings** tab.
- 5. Look for the **Color Mode** option.
- 6. Highlight **Color Mode** and click on the drop down arrow, then select **Black and White** from the menu (See Figure 1).
- 7. Click **Apply**, and then **OK** to close Properties.

#### **This document applies to these Xerox products:**

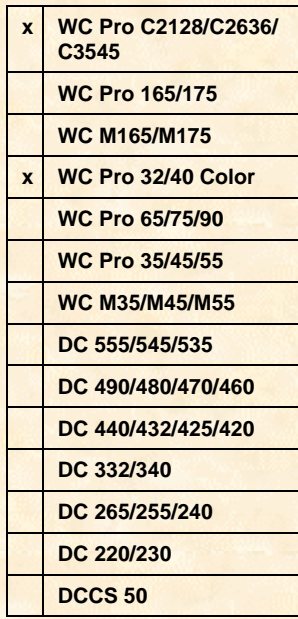

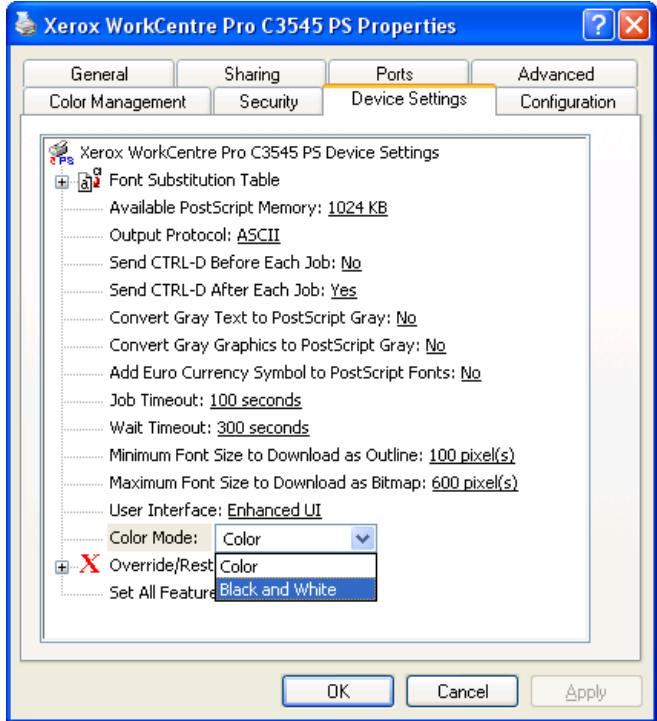

#### **Figure 1**

When the print driver is shared to client workstations from a queue with Color Mode configured for only Black and White printing, the Color option is grayed out and users cannot select it.

If some users require color printing, install a separate queue for the same driver.

### **Alternative: Setting Black and White as Default**

This method allows the user to print in color but installs the driver with a Black and White default. To do so, pre-configure the print driver with Black and White selected in the Printing Preferences of the driver.

For driver pre-configuration instructions, reference the Customer Tip *Pre-Configuration and Installation of the Xerox User Interface Print Drivers* at the following address:

<http://www.office.xerox.com/support/dctips/dc04cc0328.pdf>

The pre-configuration document explains to system administrators the procedures to preconfigure and install the Xerox User Interface drivers. Also discussed is the process to customize the default configuration settings that initialize when a print driver is installed.

## **Additional Information**

Xerox Customer Support welcomes feedback on all documentation - send feedback via e-mail to: [USA.DSSC.Doc.Feedback@mc.usa.xerox.com.](mailto:USA.DSSC.Doc.Feedback@mc.usa.xerox.com) You can reach Xerox Customer Support at 1-800-821-2797 (USA), TTY 1-800-855-2880 or at [http://www.xerox.com.](http://www.xerox.com/)

Other Tips about Xerox multifunction devices are available at the following URL: [http://www.office.xerox.com/support/dctips/dctips.html.](http://www.xerox.com/DocumentCentreFamily/Tips)

XEROX ®, The Document Company ®, the digital X ®, and all Xerox product names are trademarks of XEROX CORPORATION. Other trademarks belong to their respective owners.

Copyright © XEROX CORPORATION 2004. All Rights Reserved.

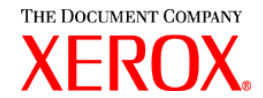